# Setting the Lockout Policies on a Windows 2012 Standard Server

June 13, 2013

Copyright © 2013 by World Class CAD, LLC. All Rights Reserved.

## Security for Administrators

While larger companies have their servers secured in secluded and well protected areas, in a small business, servers can be in rooms around other employees. We want to have password security somewhat more complex than what we see on the Internet. We need to set the password policy after loading the computer, the Service Packs and Windows Updates and prior to adding our administrators.

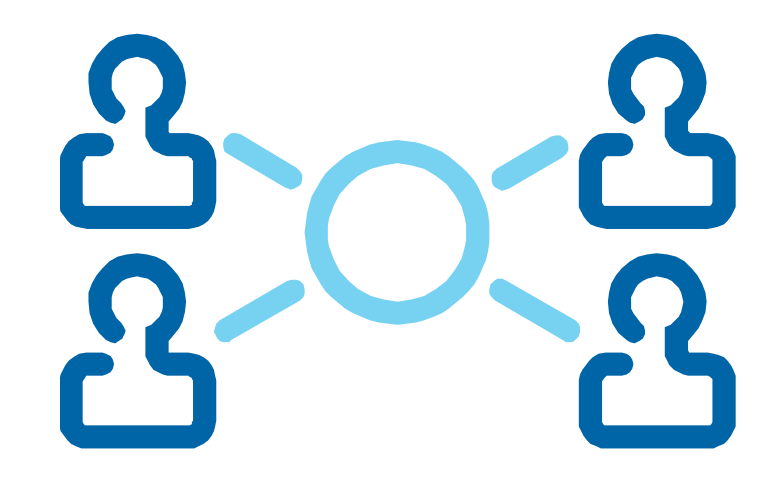

# Setup Security Policies

To set the security polices for the Windows 2012 Standard Server, we select the Server Manager button and select Tools. From the list we choose Local Security Policies.

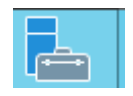

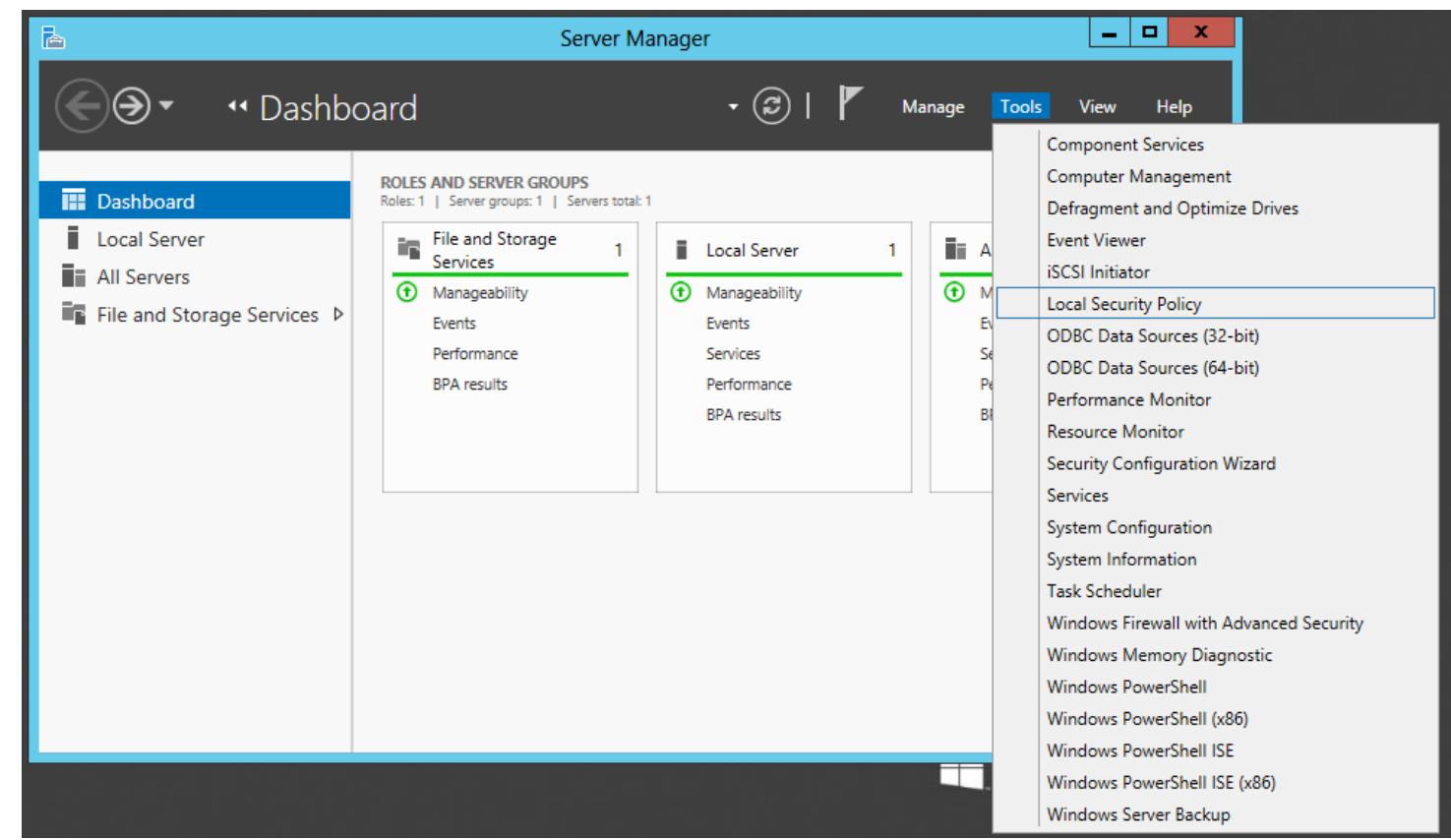

# Local Security Policies

The Local Security Policies window will open. In the left pane, we select Account Policies and then Password Policies. A list of Password Policies will appear in the right pane.

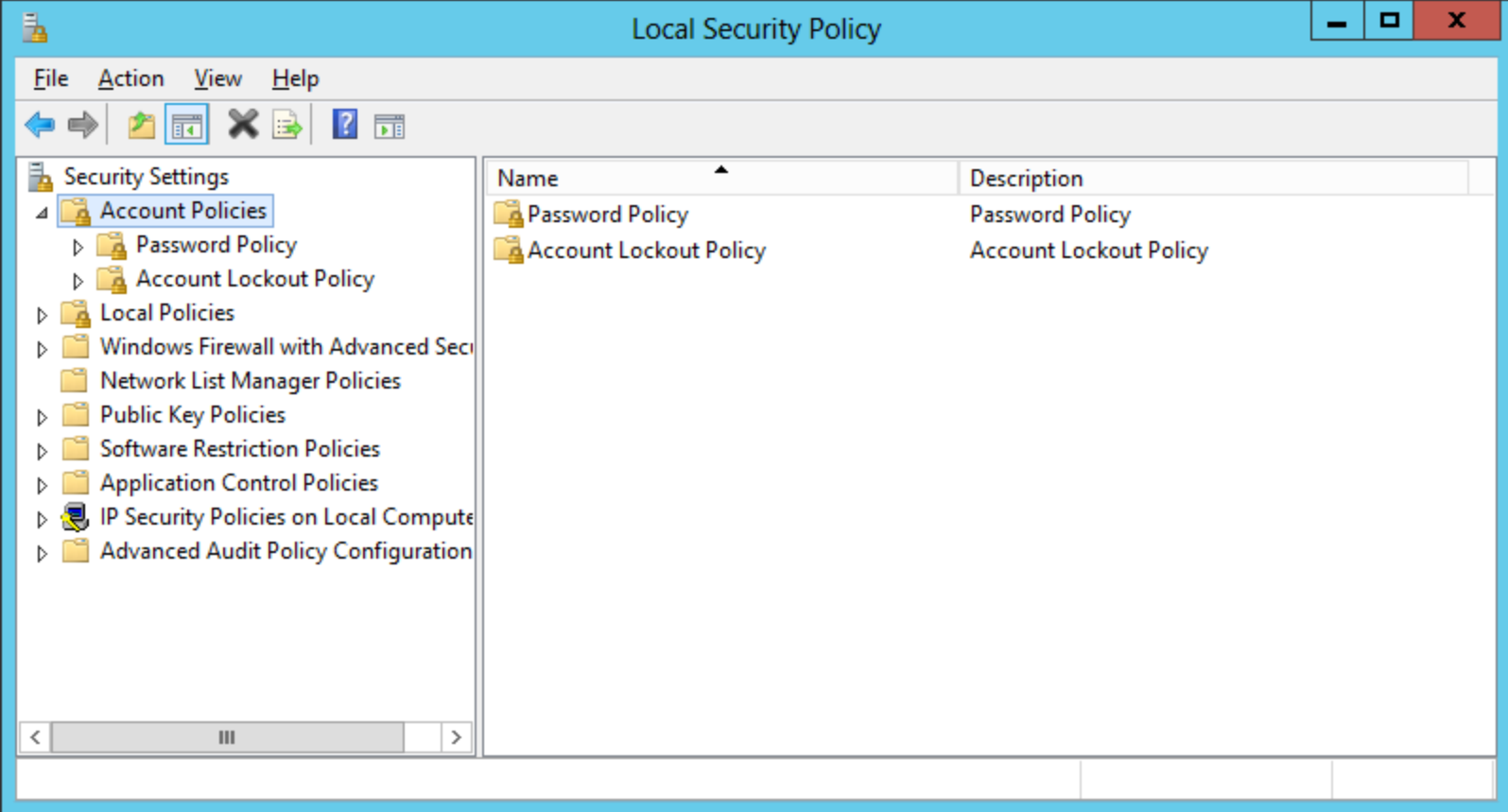

## Account Lockout Policy

There are three polices under the Account Lockou Policy heading.

- Account Lockout Duration
- Account Lockout Threshold
- Reset Account Lockout Counter After

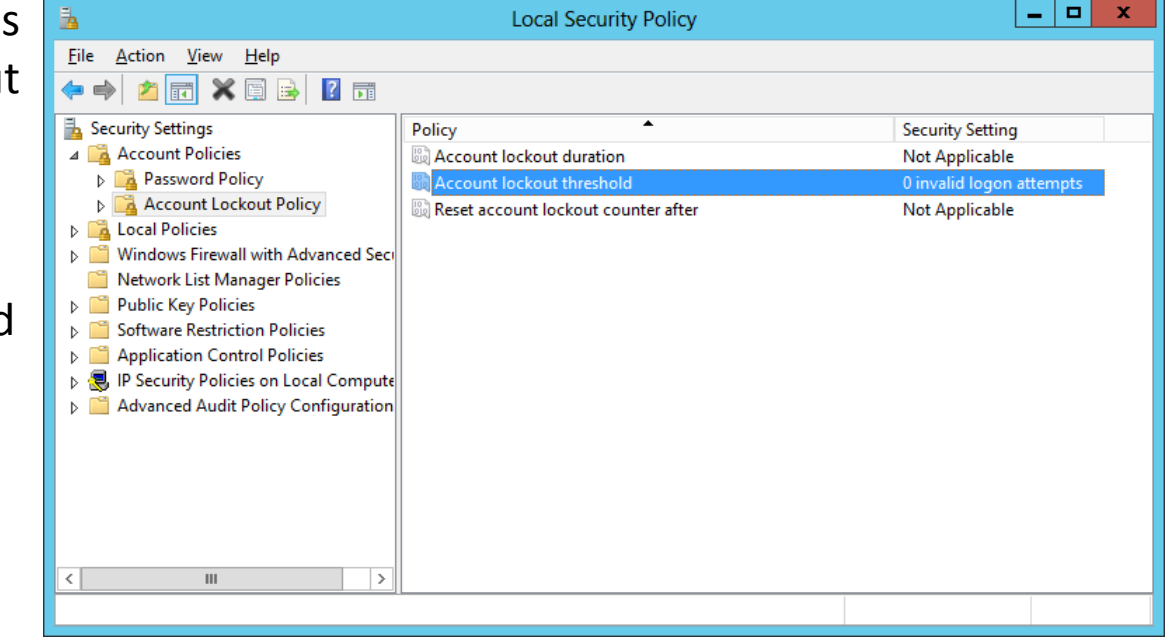

## Account Lockout Threshold

The lockout regulations continues with the maximum number of tries. In this rule, we have set the invalid logon attempts to 3 before they are locked out. This is the three strikes and you are out approach. We feel that if you do not know the password, you should contact a network administrator.

The default set by Microsoft when activated is 0 tries. When we apply the new setting, the other two policies will be set to 30 minutes for their duration.

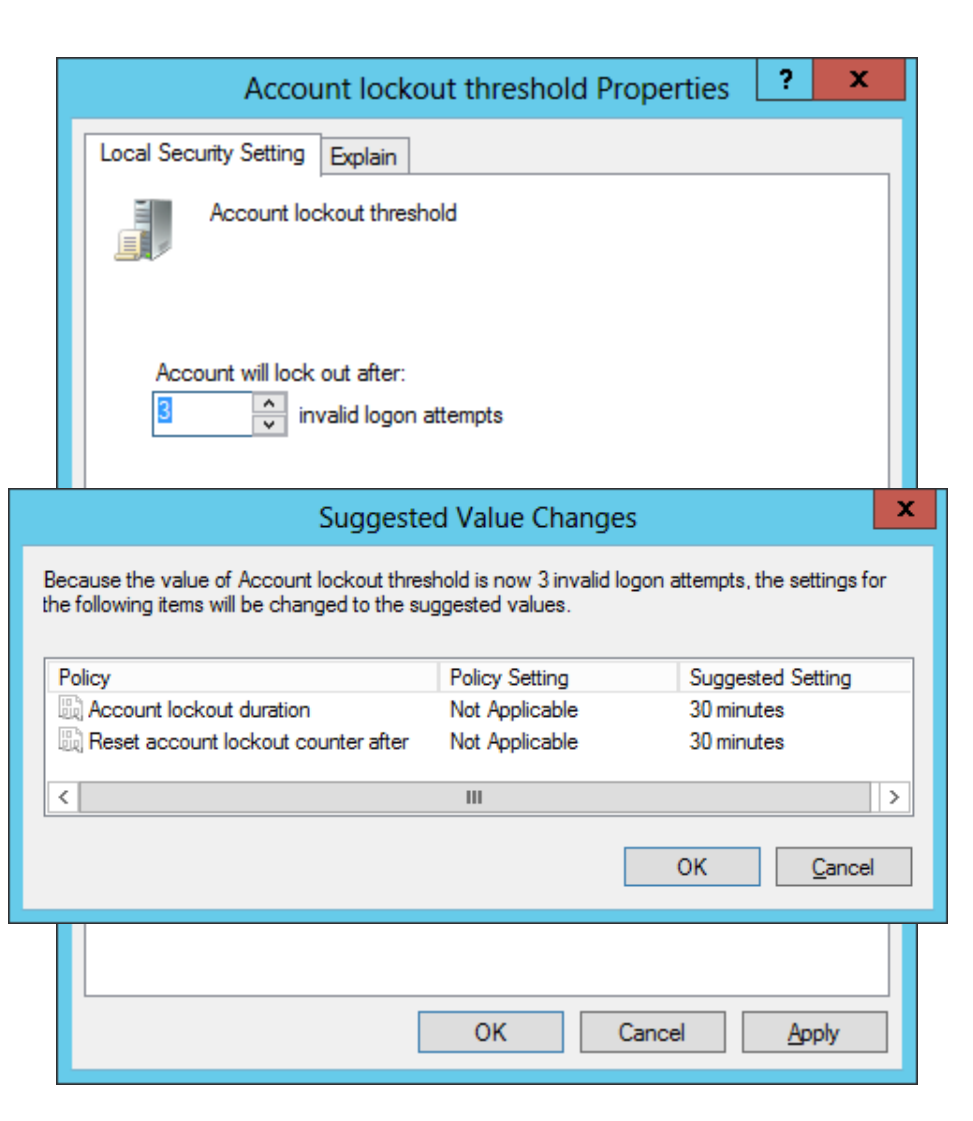

## Account Lockout Duration

Account lockout occurs when a person tries to login to their or someone else's account and they have exceeded the maximum number of tries.

In this rule, we have set the lockout duration for 30 minutes before they can try to access their account again. For unattended servers, we can set the time to 2880 minutes which would be 48 hours for the weekend.

For our server, we set the time to 30 minutes.

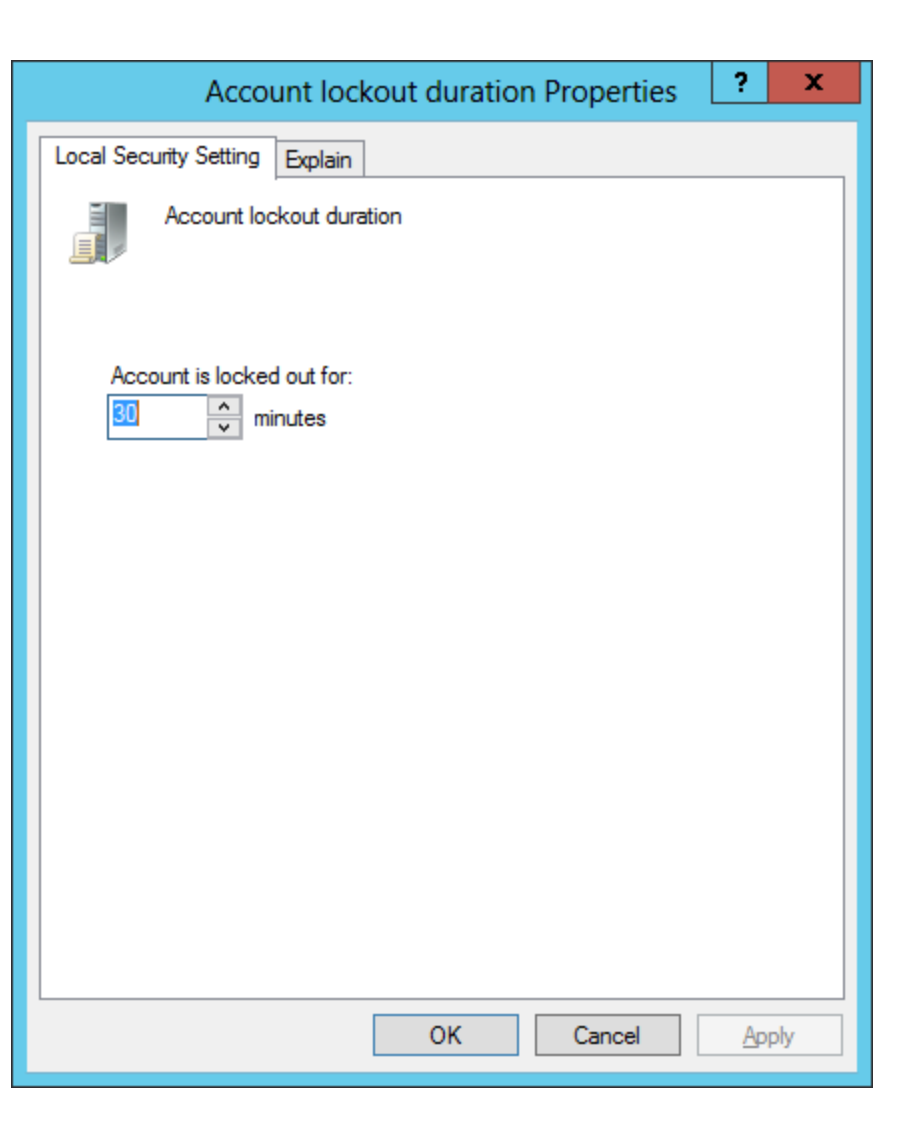

#### Reset Account Lockout Counter After

When we mistype the password, the invalid logon attempt is recorded. Remember, we have only three tries. However, we let thirty minutes go by and the counter will reset the failed attempts back to zero.

The default set by Microsoft is 30 minutes.

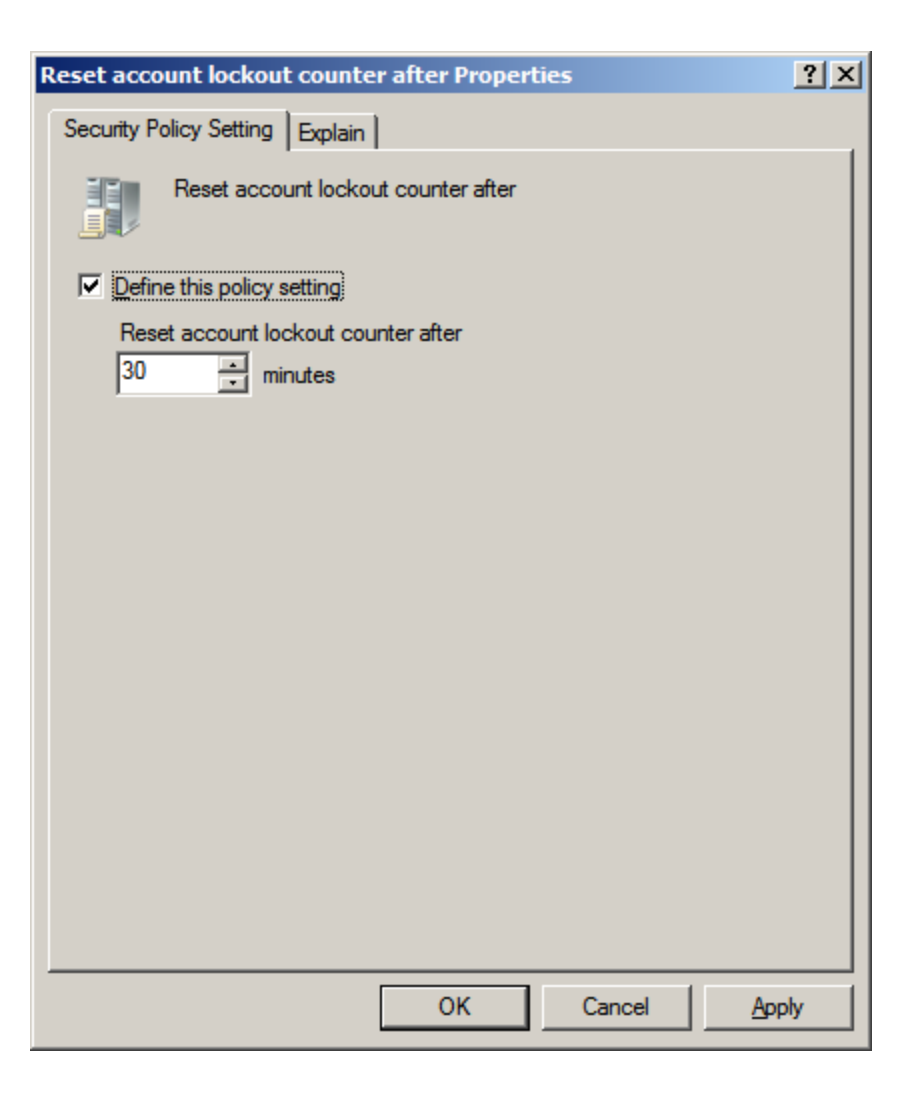

## The Domain Security Account Lockout Settings

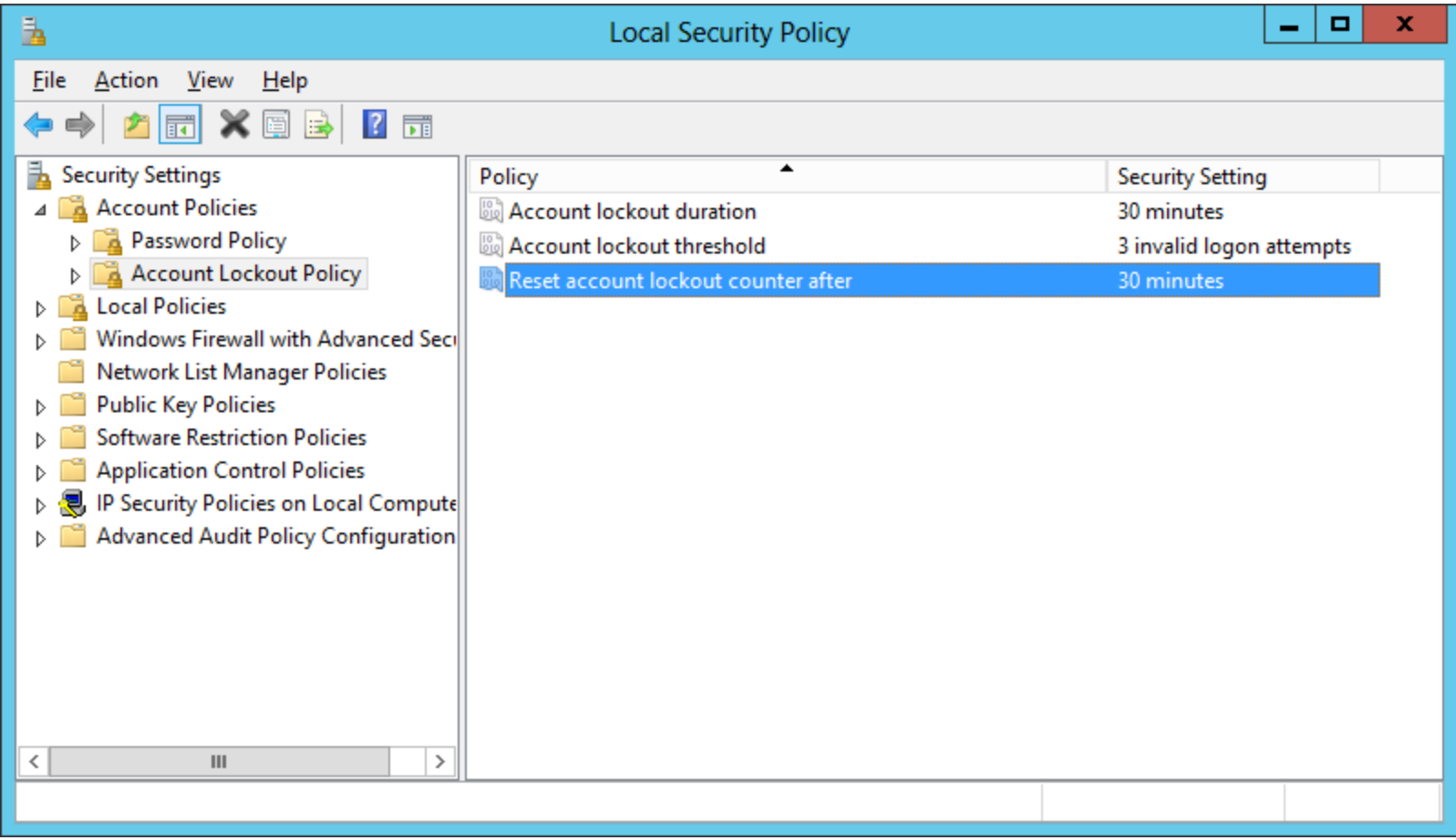

We can observe all of our account lockout changes in the right pane.

### Export the Local Security Policy Account Lockout Settings

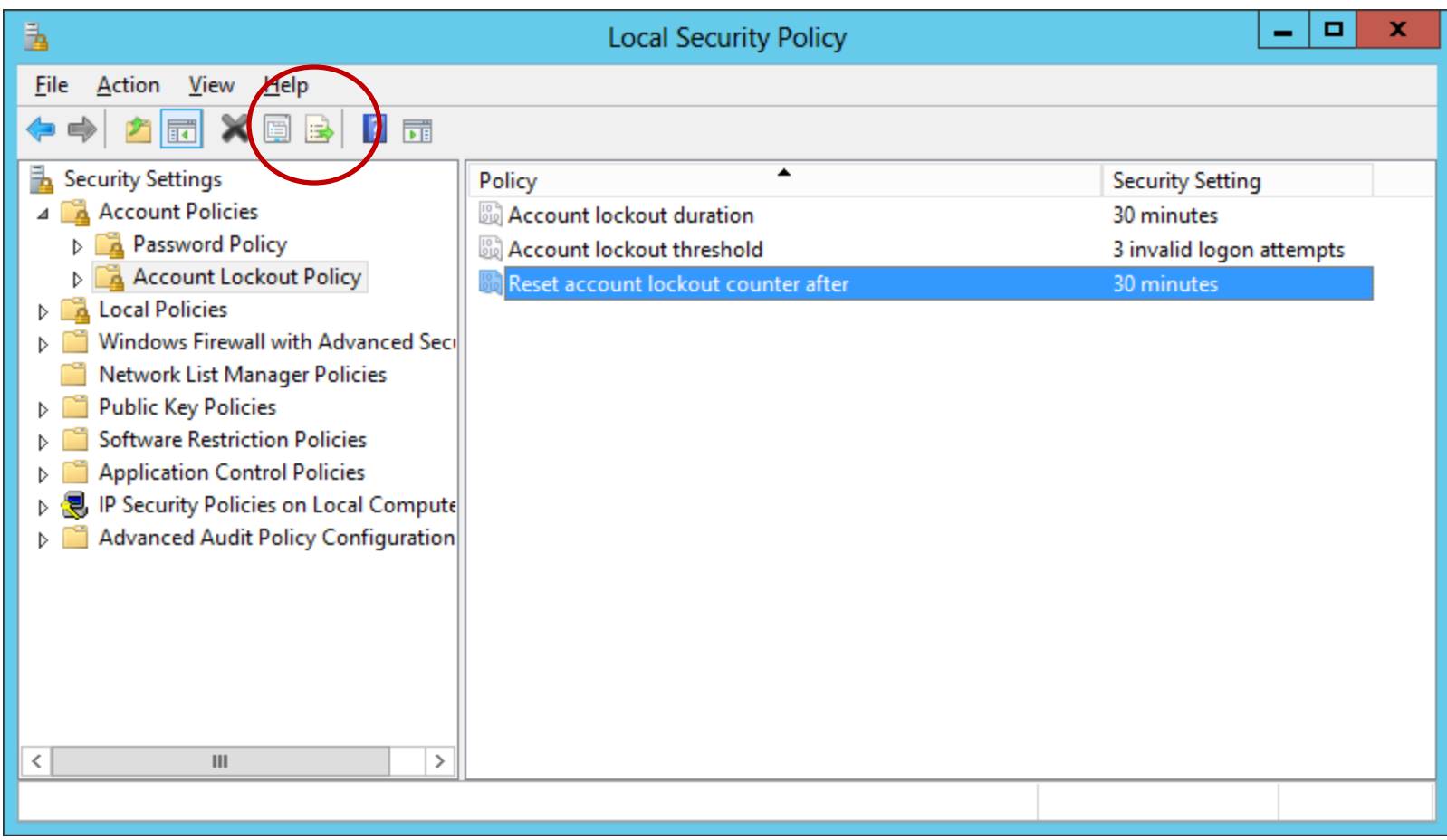

To export the settings to a text file, we push the Export icon at the top of the window.

# Export List

We save the file to the Server's My Documents folder. We can open the text file and we can put the information in our Disaster Recovery Plan (DRP) folder or procedure file so that we can have the data on hand if we need to setup the server again.

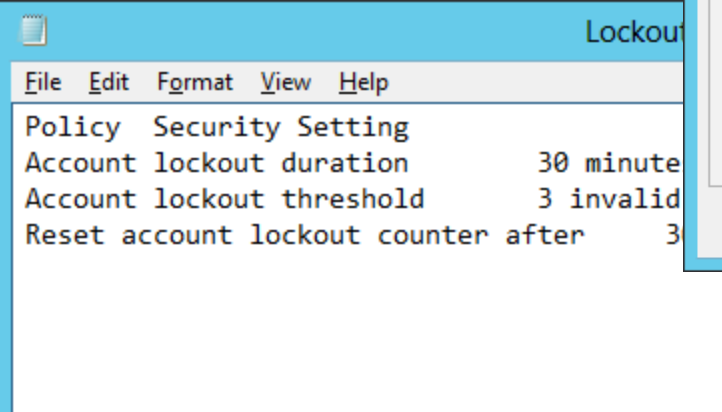

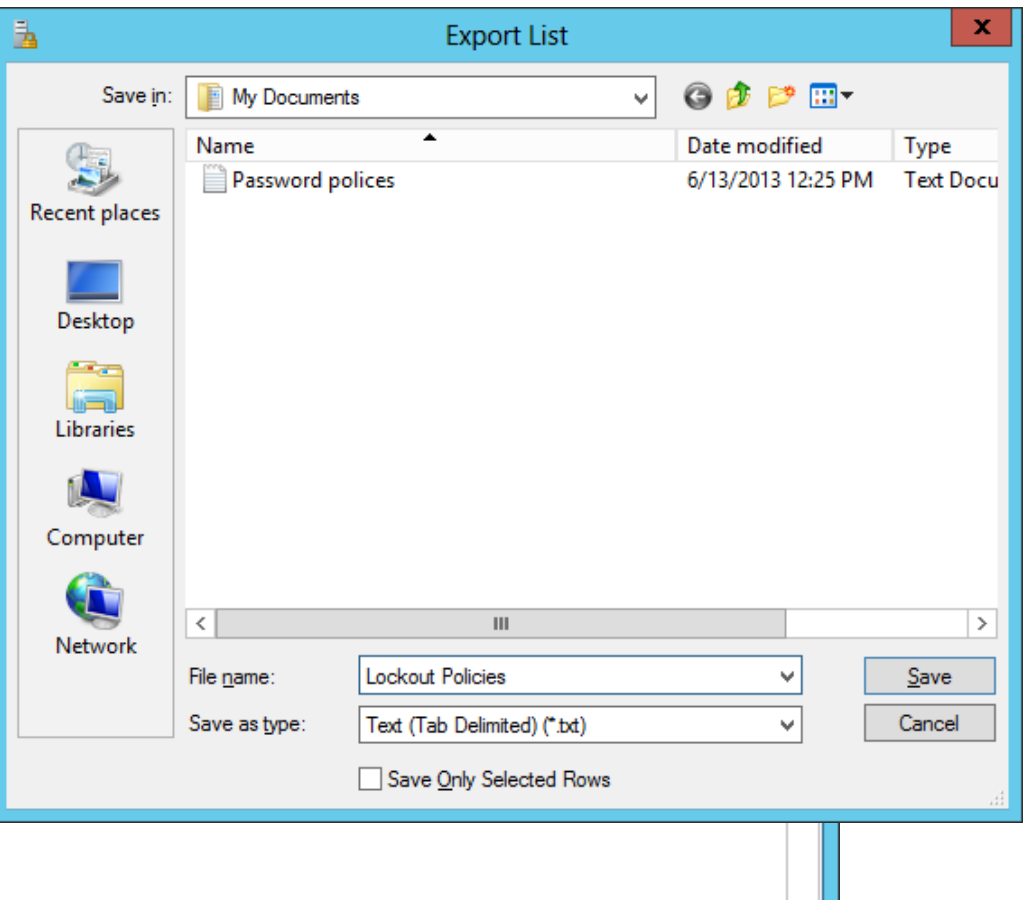

 $\rightarrow$